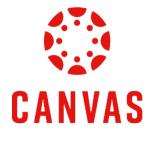

# How to Submit your Assignments

### **Play Video**

#### Introduction

This training document will demonstrate How to Submit Assignments within a Canvas course.

#### Instructions

**Step 1:** Once you are ready to submit an assignment in Canvas, locate your assignment in the **Apply** section of the module. Click on the **assignment title** to begin the submission process.

| Module 7: Week 7 - Family Mediation |                                                                                        |  |  |  |  |
|-------------------------------------|----------------------------------------------------------------------------------------|--|--|--|--|
| Introduction                        |                                                                                        |  |  |  |  |
| ÎII.                                | Module 7: Week 7 Introduction                                                          |  |  |  |  |
| Learn                               |                                                                                        |  |  |  |  |
| œ                                   | Read: Barsky: Chapter 8 🕞                                                              |  |  |  |  |
| œ                                   | Read: Self Reflection: Looking Inward to Change Conflict                               |  |  |  |  |
| 60                                  | Read: When Storytelling Hurts Conflict Resolution: Some Tips for Dispute Resolvers     |  |  |  |  |
| œ                                   | Read: The 8 Keys to Resolving Family Conflict 🕞                                        |  |  |  |  |
| -Îlle                               | Watch: Conflict and Family Origin                                                      |  |  |  |  |
| Apply                               |                                                                                        |  |  |  |  |
| P                                   | Professional Issue Assignment<br>Mar 30   100 pts   Submit                             |  |  |  |  |
| r.                                  | Personal Conflict Project: Part 3 - Reflections Assignment<br>Mar 15   50 pts   Submit |  |  |  |  |

Step 2: At the top of the assignment page, you will see important information, such as the **Title of the Assignment**, the **Due Date**, the **Number of Attempts**, and your **Next Steps**.

| Personality Traits Assignment |  |  |  |  |  |
|-------------------------------|--|--|--|--|--|
| Attempt 1                     |  |  |  |  |  |

## Step 3: Review the **Details** section for the **Assignment Instructions**, **Turnitin Information**, and the **LUO Submission Policy**. If your assignment includes a template and/or example, review these documents too.

| Economic Indic<br>Due: Mon Jul 15, 2024 11:59pr | ator: Unemployment Assignment                                                                                           |
|-------------------------------------------------|----------------------------------------------------------------------------------------------------|
| Attempt 1                                       | <ul> <li>In Progress</li> <li>NEXT UP: Submit Assignment</li> </ul>                                                     |
| Unlimited Attempts Allowe                       | t                                                                                                    |
| ∽ Details                                       |                                                                                                    |
| To review the assignment ir                     | formation, click on the document name to view or download the document. Scroll to view or download the embedded rubric. |
| Economic Indicator: Unemp                       | loyment Assignment Instructions ৬                                                                                       |
| Note: Your assignment will                      | be checked for originality via the Turnitin plagiarism tool. For more information about Turnitin, click here.           |
| LUO Submission Policy 🧹                         |                                                                                                    |
|                                                 | assignment will be used for grading. If you need an exception to this policy, please contact your faculty member.       |
| The first submission of this                    |                                                                                                    |

Step 4: Scroll down to review the Grading Rubric.

| Textbook Project Grading Rubric |                                                                                                    |                                                                                                    |                                                                                                    |                      |  | 👱 Download  |
|---------------------------------|----------------------------------------------------------------------------------------------------|----------------------------------------------------------------------------------------------------|----------------------------------------------------------------------------------------------------|----------------------|--|-------------|
| Criteria                        | Ratings                                                                                                    |                                                                                                    |                                                                                                    | Pts                  |  |             |
| Abstract                        | 15 to >13 pts<br>Advanced<br>There is an abstract statement with<br>topic selection to provide a clear<br>overview of the paper's contents.<br>The statement adheres to APA and<br>is in depth to properly introduce the<br>paper.                                                                                                    | 13 to >12 pts<br>Proficient<br>An abstract statement is provided,<br>there is a somewhat clear overview<br>of the paper's contents and topic<br>selection. The statement somewhat<br>adheres to APA with some depth.                                                                                                    | 12 to >0 pts<br>Developing<br>A brief overview of the paper is<br>provided but it is not clear of the<br>paper's contents and topic<br>selection. The statement does not<br>adhere to APA and is not in depth<br>enough to properly introduce the<br>paper.                                                                                         | 0 pts<br>Not Present |  | 15 / 15 pts |
| Content                         | 85 to >77 pts<br>Advanced<br>Each step is completed with clear,<br>distinct sections (separate<br>headings for each), and all the<br>content is properly addressed in a<br>thorough manner from the outlined<br>steps. Each of the main points for<br>the subsections of the steps are<br>thoroughly addressed with a<br>specific discussion and examples | 77 to >70 pts<br>Proficient<br>Each step is completed with<br>somewhat clear, somewhat distinct<br>sections (separate headings for<br>each), and some of the content is<br>properly addressed in a thorough<br>manner from the outlined steps.<br>Each of the main points for the<br>subsections of the steps are<br>somewhat addressed with some | 70 to >0 pts<br>Developing<br>Each step is completed but not as<br>clear, no distinct sections, and<br>some of the content is not as<br>properly addressed in a thorough<br>manner from the outlined steps.<br>Some of the main points for the<br>subsections of the steps are<br>addressed with little discussion and<br>examples applied. A brief | 0 pts<br>Not Present |  | 77 / 85 pts |
|                                 | applied. A thorough, specific                                                                                                    | discussion and examples applied. A                                                                                                    | discussion of the personality tests                                                                                                    |                      |  |             |

**Step 5:** Use the **Submission Portal** to submit your assignment. You can submit your assignment by dragging and dropping your file or clicking **Choose a file to upload**.

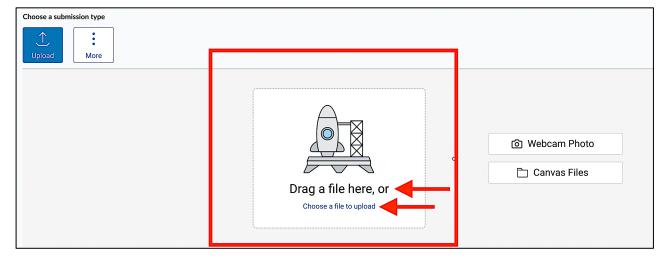

Step 6: Once you have uploaded your assignment, click the check box to agree to the Turnitin End-User License Agreement, which is located in the bottom left corner of the Submission Portal. \*

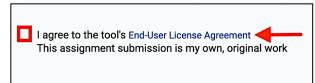

\*Note: You will not be able to submit the assignment until you click the End-User License Agreement check box.

Step 7: Click the Submit Assignment button, which is located in the bottom right corner of the Submission Portal.

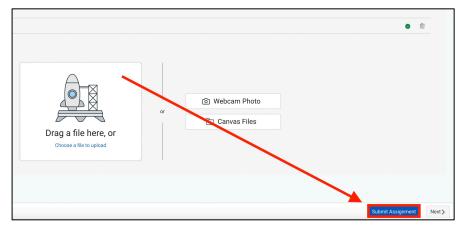

Step 8: The submitted assignment file will appear in the document viewer. Ensure this is the correct file. \*

| Résumé: Draft Assignment<br>Due: Mon Jul 15, 2024 11:59pm    |                                                                                                    |  |  |
|--------------------------------------------------------------|----------------------------------------------------------------------------------------------------|--|--|
| Attempt 1 V Review Feedback<br>SUBMITTED: Jul 9, 2024 1:19pm | Attempt 1 Score: قَتْلُ اللَّهُ اللَّهُ اللَّهُ عَلَيْهُ اللَّهُ عَلَيْهُ اللَّهُ عَلَيْهُ اللَّهُ عَلَيْهُ اللَّهُ عَلَيْهُ اللَّهُ عَلَيْهُ اللَّهُ عَلَيْهُ اللَّهُ عَلَيْهُ اللَّهُ عَلَيْهُ عَلَيْهُ عَلَيْهُ اللَّهُ عَلَيْهُ عَلَيْ |  |  |
| ₽age < [1]                                                   | Anonymous Grading no<br>14     - 2004 +   2   🕨 🔍 T 😌 🖊 🔲                                                                                                    |  |  |
|                                                              |                                                                                                    |  |  |
|                                                              |                                                                                                    |  |  |

\*Note: Only one submission attempt is allowed. Please reach out to your faculty member to request another submission attempt.

**Step 9:** You can add a submission comment by clicking on the **Add Comment** button in the top right corner of the document viewer.

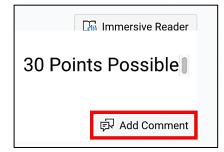

Once your assignment has been graded, you can view the faculty feedback and your completed grading rubric on the assignment page.

#### **Need Assistance?**

To learn more about Canvas, visit www.Liberty.edu/Canvas.